**Configuratie van PROS CS, XS-K-MF-W en XS-K-MF-W-X toetsenborden en XS-MF-W en XS-MF-W-X lezers** 

Dit document beschrijft hoe u de PROS CS, XS-K-MF-W-X en XS-MF-W-X lezers met Xsecure authenticatiegegevens en XS-K-MF-W en XS-MF-W lezers zonder Xsecure authenticatiegegevens configureert.

Vereiste items:

- 1. XS-K-MF-W / XS-K-MF-W-X toetsenborden of XS-MF-W / XS-MF-W-X lezers
- 2. De meest recente versie van PROS CS Software
- 3. Micro-USB kabel (optioneel). Verzeker u ervan dat de kabel gegevensoverdracht onders-

teunt. Als de PC geen verbinding kan maken met de lezer, vervang dan de kabel.

- 4. PROX-USB-X desktop lezer (niet verplicht).
- 5. Xsecure en Mifare DESFire kaarten of fobs.

6. Een aparte Mifare DESFire kaart als u de lezer met een kaart wilt configureren.

## 1. DE XS-K-MF-W, XS-K-MF-W-X, XS-MF-W, XS-MF-W-X LEZERS CONFIGUREREN VOOR PROS CS

1. Klik met de rechtermuisknop op de lezer en selecteer "Eigenschappen".

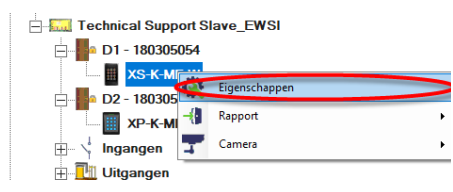

- 2.1 Selecteer het juiste type lezer.
- 2.2 Selecteer de invoermodus die u nodig heeft.
- 2.3 Stel Wiegand type in op Wiegand 34.
- 2.4 Klik op het tabblad "Lezer configureren".

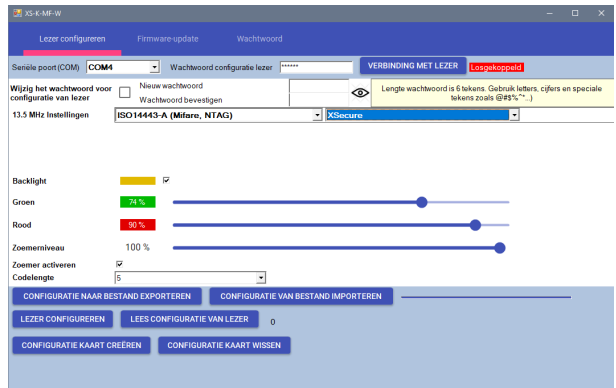

6. Als een micro-USB wordt gebruikt voor het configureren van de lezer, klik dan op het tabblad "Lezer configureren".

7. Om de lezer met een kaart te configureren:

7.1 Sluit de PROX-USB-X desktop lezer aan op de PC.

7.2 Plaats een lege Mifare DESfire kaart op de desktop lezer.

7.3 Klik op het tabblad "Configuratiekaart maken" om de configuratie op de kaart te schrijven.

7.4 Zet de lezer AAN via 12 V of USB.

7.5 Houd de configuratiekaart 5 tot 10 seconden op de lezer totdat u een korte en lange pieptoon hoort. Hierna wordt de lezer geconfigureerd.

7.6 Als u meer lezers met dezelfde configuratie heeft, gebruik dan gewoon dezelfde configuratiekaart voor alle lezers.

7.7 Als de kaart niet kan worden beschreven, probeer de kaart dan te wissen via het tabblad "CONFIGURATIEKAART WISSEN". 8. Installeer de lezer en sluit deze aan op de Controller.

2. Klik op het tabblad "Basis" om de lezerconfiguratie te openen, als u zowel een lezer met Xsecure als een lezer zonder Xsecure gebruikt.

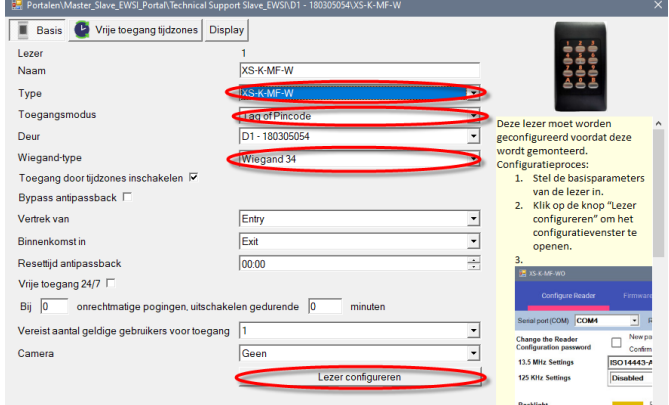

3. Sluit de lezer aan op de PC door middel van een micro-USB kabel. Als de lezer door de PC wordt herkend, zal het veld "Serial Port (COM)" de communicatiepoort tonen waarop de lezer is aangesloten, zoals bijvoorbeeld "COM4". Als er geen waarde wordt weergegeven in het veld "Serial Port (COM)", moet u de USB kabel vervangen.

4. Als u een lezer met Xsecure gebruikt, selecteer dan "ISO 14443- A (Mifare, NTAG)" en selecteer vervolgens "Xsecure". 5. Als u een lezer zonder Xsecure gebruikt, selecteer dan "ISO 14443-A (Mifare, NTAG)" en selecteer vervolgens "CSN, geen encryptie".

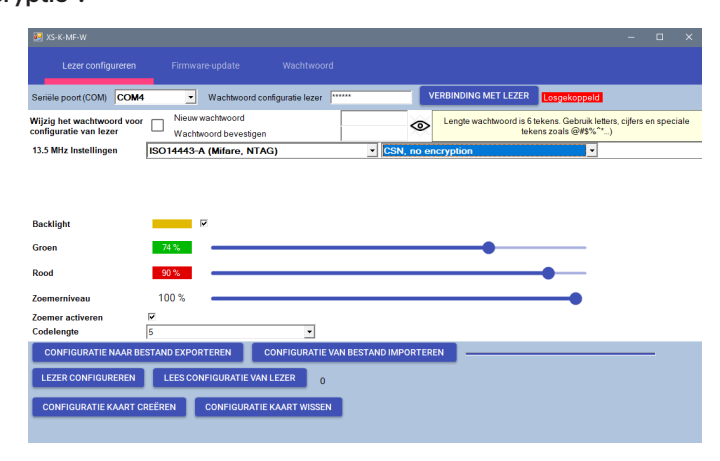

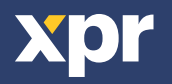

**EN**

## 2. HANDMATIGE TOEWIJZING VAN DE XSECURE AUTHENTICATIEGEGEVENS AAN EEN GEBRUIKER

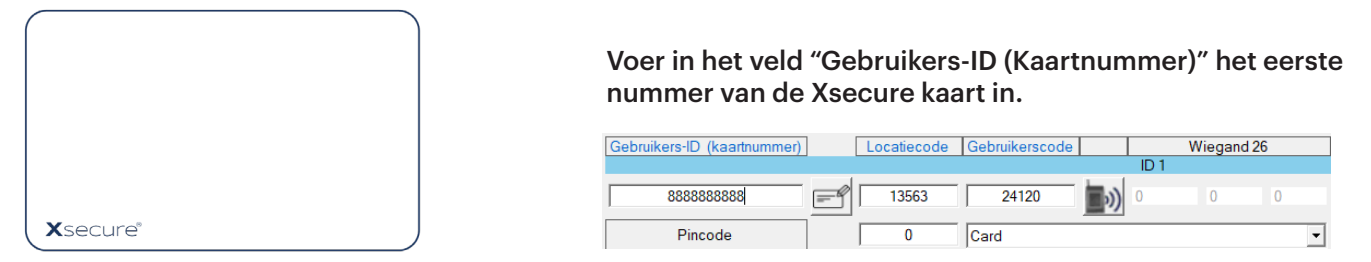

## 3. TOEWIJZING VAN DE XSECURE AUTHENTICATIEGEGEVENS AAN EEN GEBRUIKER MET DE PROX-USB-X DESKTOP LEZER

3.1 Configureer de PROX-USB-X desktop lezer om de Xsecure authenticatiegegevens te lezen.

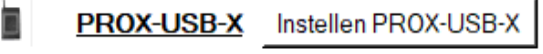

3.1.1 Sluit de PROX-USB-X desktop lezer aan op de PC. 3.1.2 Open het beheersvenster "Gebruikers".

3.1.3 Klik op het tabblad "Configuratie PROX-USB-X".

3.1.4 Stel de waarden in zoals in de onderstaande afbeelding en klik op het tabblad "Lezer configureren". Nu zal de lezer de Xsecure authenticatiegegevens lezen.

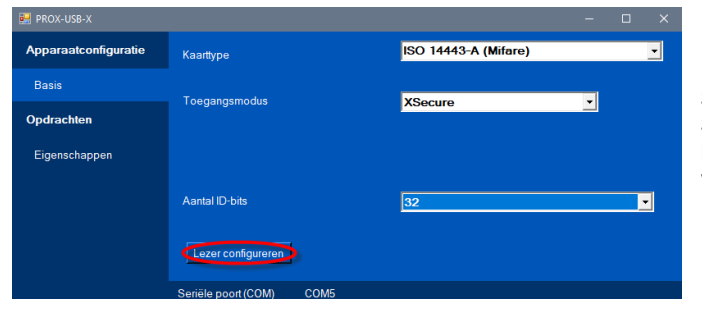

3.2 Lees de kaart met een desktop lezer. 3.2.1 Plaats de kaart op de PROX-USB-X desktop lezer en klik op het pictogram "Kaart-ID ophalen". De Xsecure ID wordt in het veld "Gebruiker-ID" geschreven.

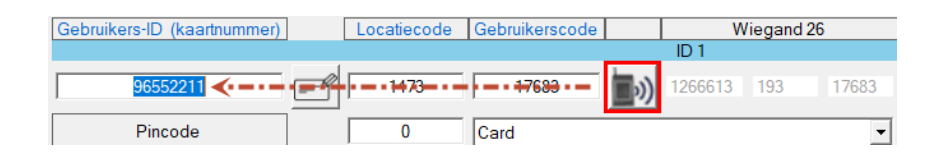

## 4. TOEWIJZING VAN DE MIFARE AUTHENTICATIEGEGEVENS AAN EEN GEBRUIKER MET DE PROX-USB-X DESKTOP LEZER **4.1 Configureer de PROX-USB-X desktop lezer om de Mifare authenti-**

**catiegegevens te lezen.** 4.1.1 Sluit de PROX-USB-X desktop lezer aan op de PC. 4.1.2 Open het beheersvenster "Gebruikers". 4.1.3 Klik op het tabblad "Configuratie PROX-USB-X". 4.1.4 Stel de waarden in zoals in de onderstaande afbeelding en klik op het Instellen PROX-USB-X **PROX-USB-X** tabblad "Lezer configureren". Nu zal de lezer de Mifare authenticatiegegevens lezen. **4.2 Lees de kaart met een desktop lezer.** 4.2.1 Plaats de kaart op de PROX-USB-X desktop lezer en klik op het pictogram "Kaart-ID ophalen". 4.2.2 De Mifare-ID wordt in het veld "Gebruiker-ID" geschreven.

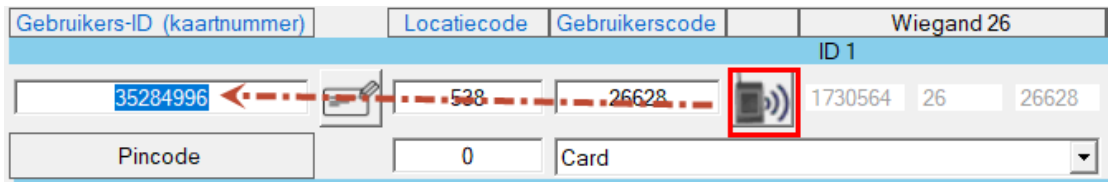

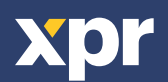

 $\epsilon$